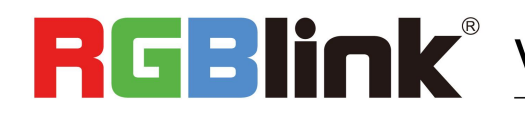

# D4 Quick Start

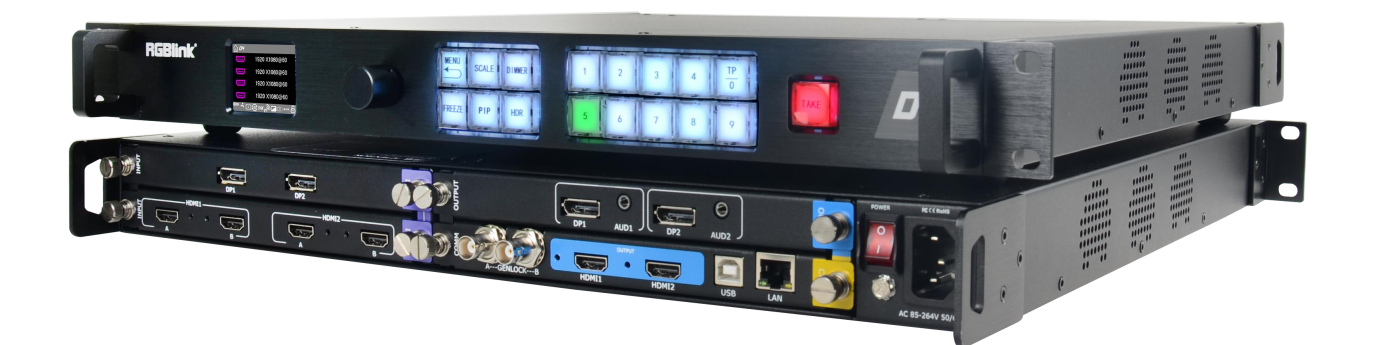

- Internal YUV4:4:4 processing
- 12 Bit processing
- HDMI 2.0 compatible
- HDCP 2.X compliance
- DisplayPort 1.2 Compatible
- HDR Compatible
- 12G/6G/3G/HD/SD SDI input compatible
- 4K@60 outputs including HDMI 2.0, DisplayPort 1.2
- EDID management
- Up to 8K2K output splicing
- Independent PST,multiple pictures seamless switching
- Multiple operation mode
- Support for flip image
- Support multiple cascade control

# CONTENTS

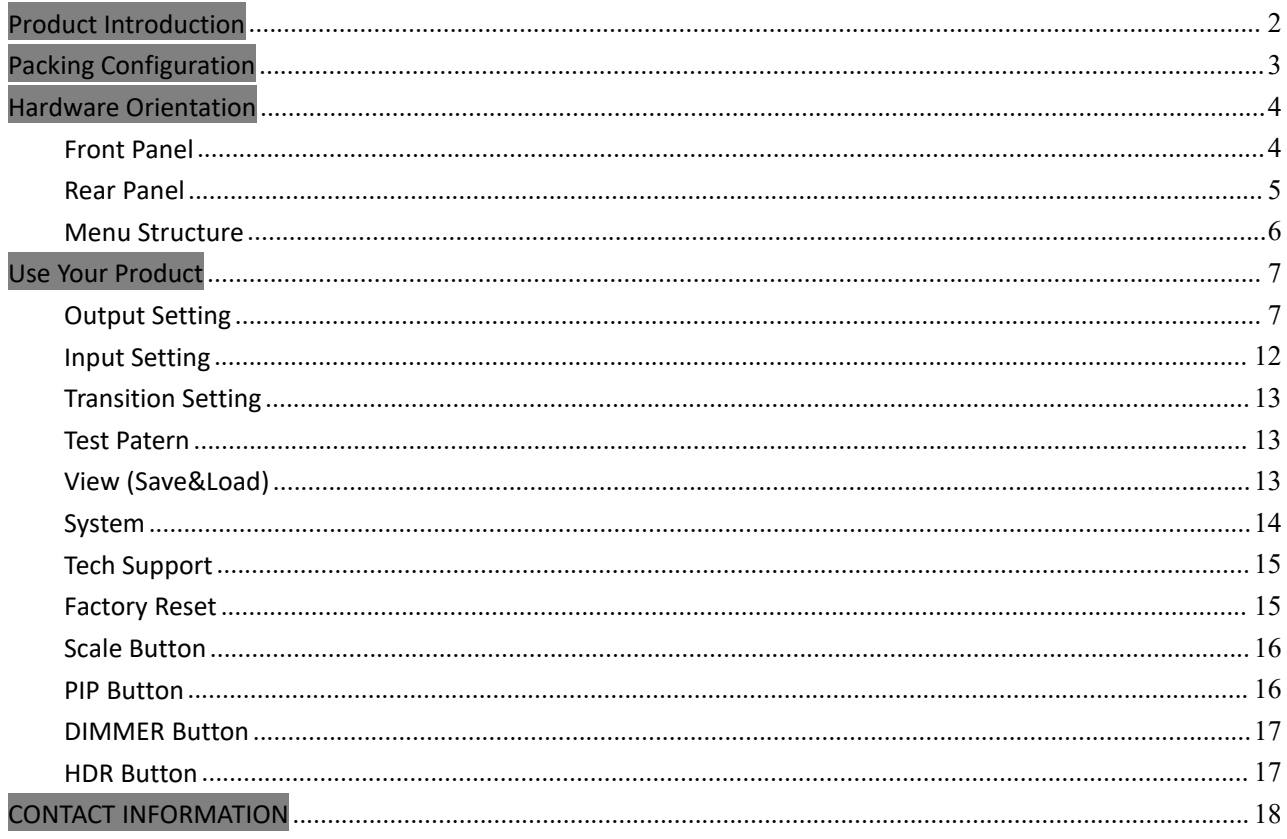

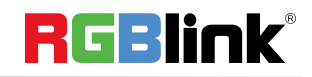

# <span id="page-2-0"></span>Product Introduction

With standard any in and any out, D4 is so much more than 4K scale.

With multiple output modes, D4 is a very flexible solution across a range of applications whether for scaling, presentation switching, 4K distribution or broadcast.

Truly an All-In-One solution, D4 accept a wide range of input signals in a huge array of formats. Inputs can be converted, scaled, transcoded to standard to HDMI 2.0outputs or output to optional ports including DP1.2,12G/6G/3G/HD/SD SDI, Fiber port and HDBaseT.

With a built-in dual channel 4k scaler, D4 provides 12bit interface connection, with EDID management,HDCP2.X compliant and YUV4:4:4 10 bit color reproduce. Based on the flexible modular structure, D4 can be expanded to more connection or any connection in need, but not features only asa standard unit, besides its embedded and de-embeded audio processing capacity.

System Connection Diagram<br>This is the typical diagram for switcher and presentation application with multiple 4K/2K connection.

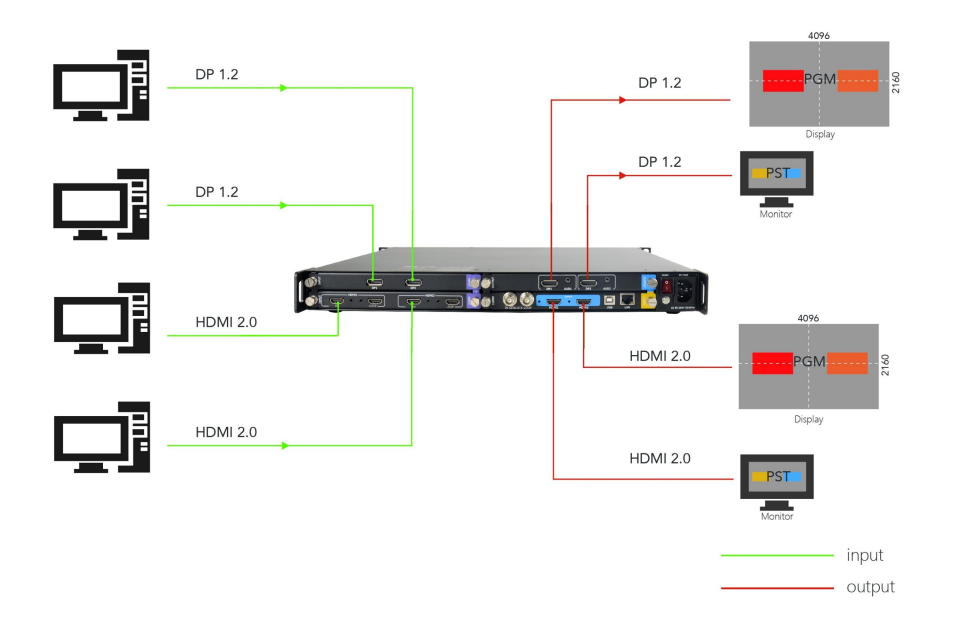

#### D4 System Connection Diagram

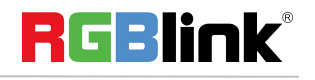

# <span id="page-3-0"></span>Packing Configuration

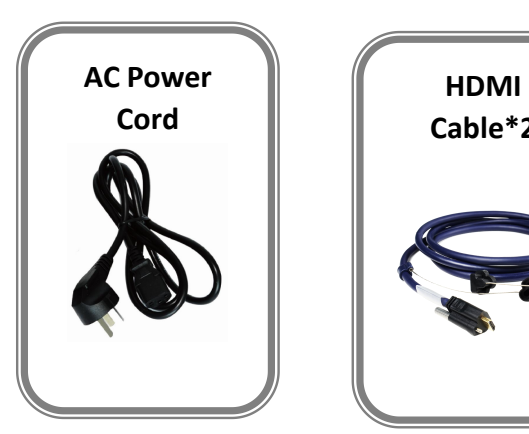

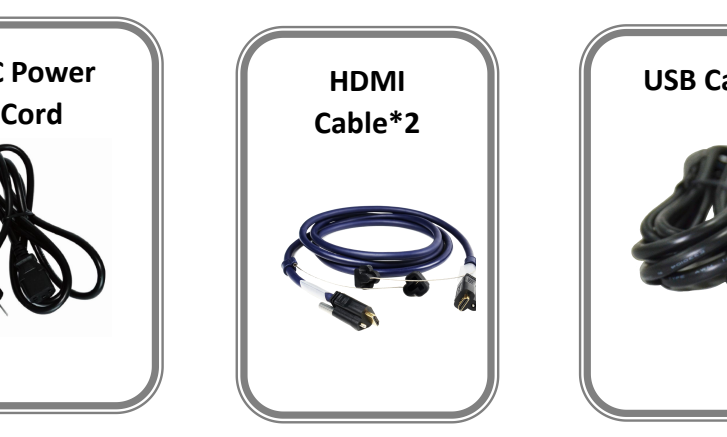

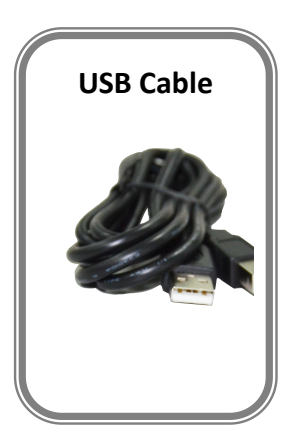

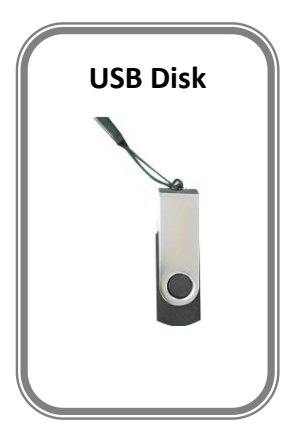

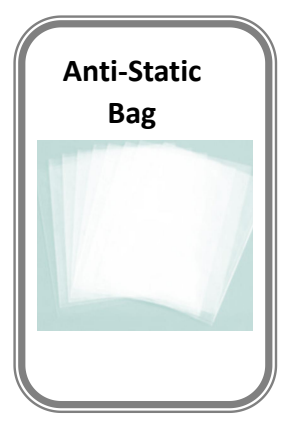

#### **Note:**

AC Power Cable supplied as standard according to destination market. Upgrade tool package and user manual are stored in the USB disk, please keep it.

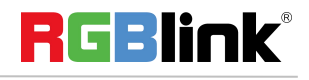

© Xiamen RGBlink Science & Technology Co., Ltd.

Ph: +86 592 5771197 **|** support@rgblink.com **|** www.rgblink.com 3 / 19

# <span id="page-4-0"></span>Hardware Orientation

### <span id="page-4-1"></span>Front Panel

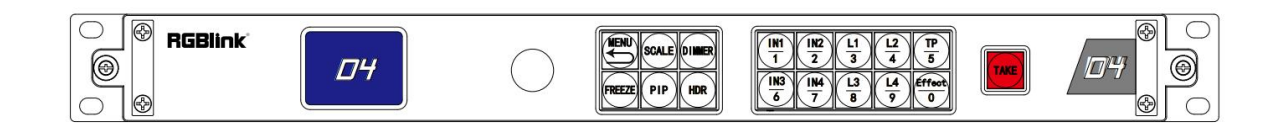

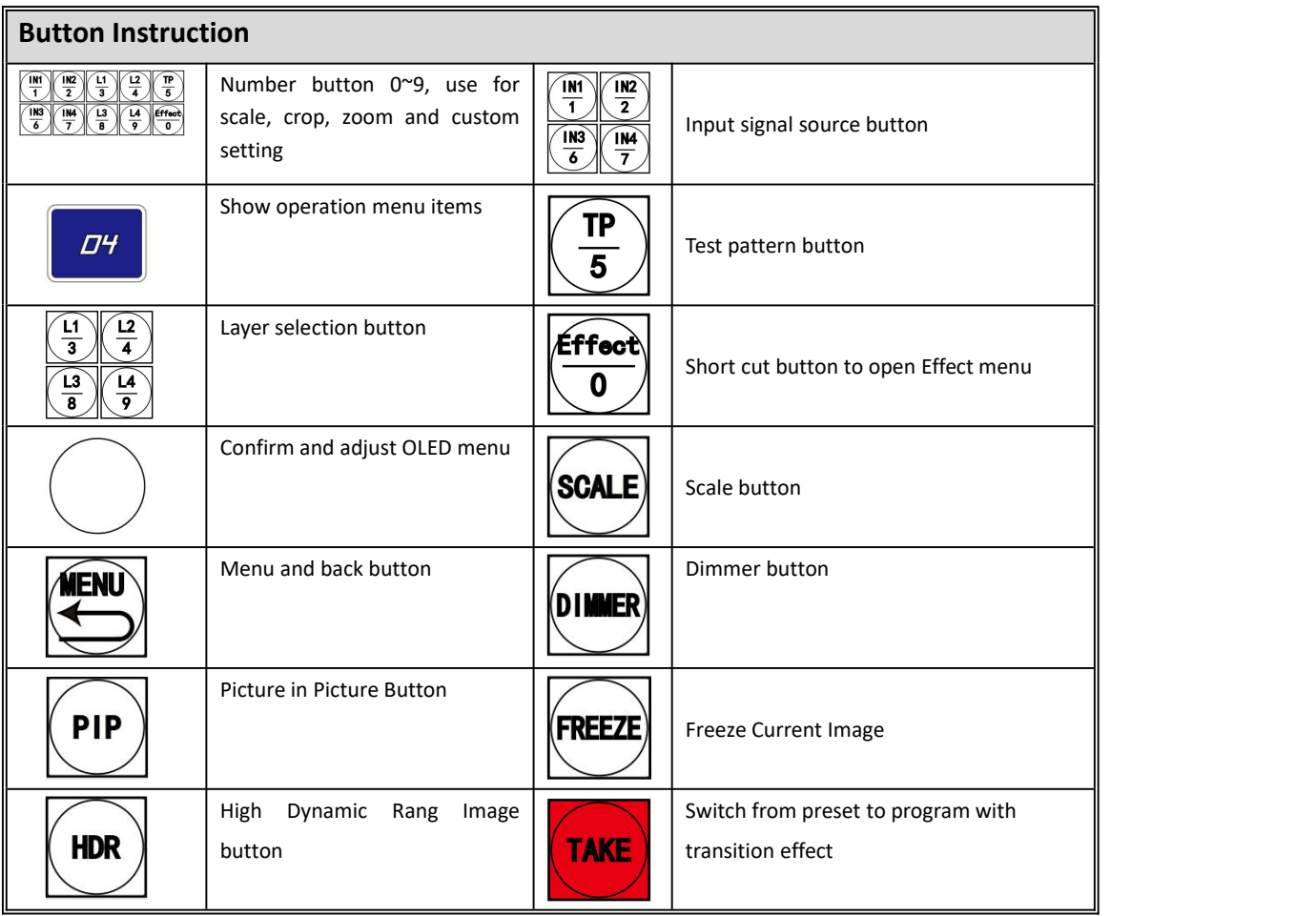

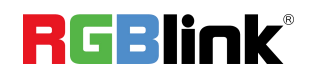

#### <span id="page-5-0"></span>Rear Panel

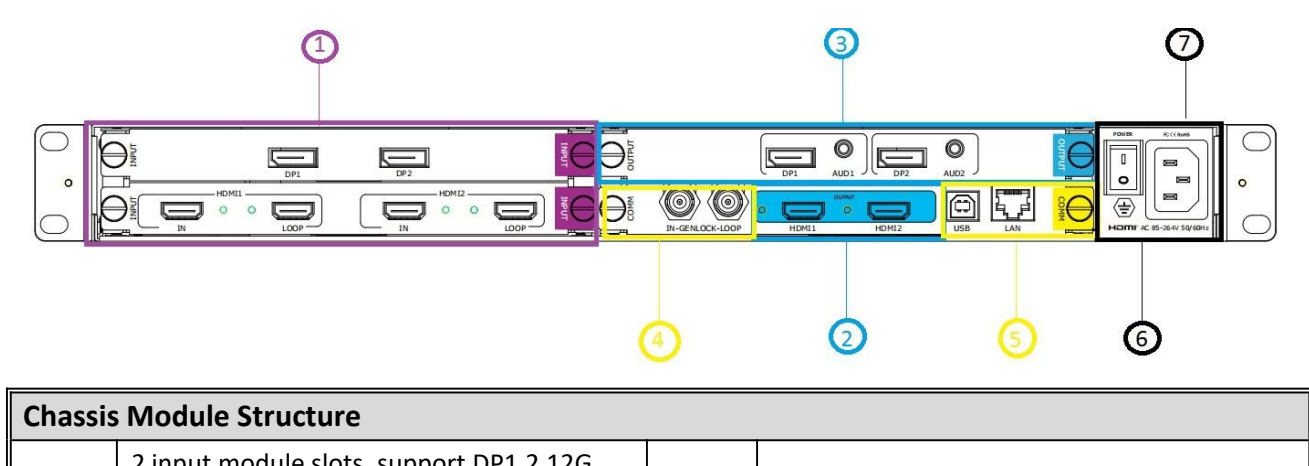

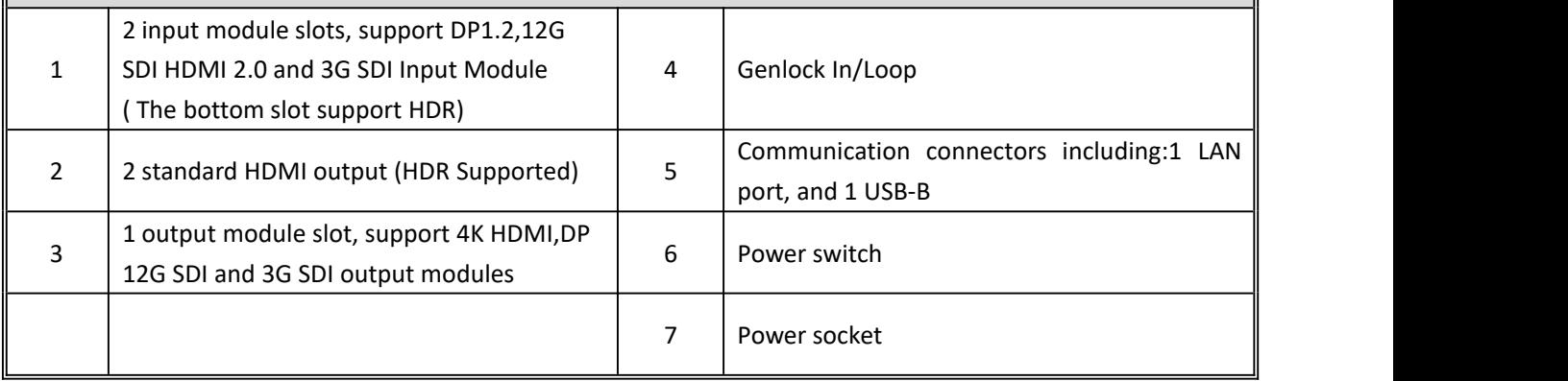

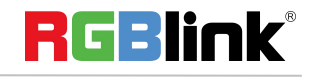

### <span id="page-6-0"></span>Menu Structure

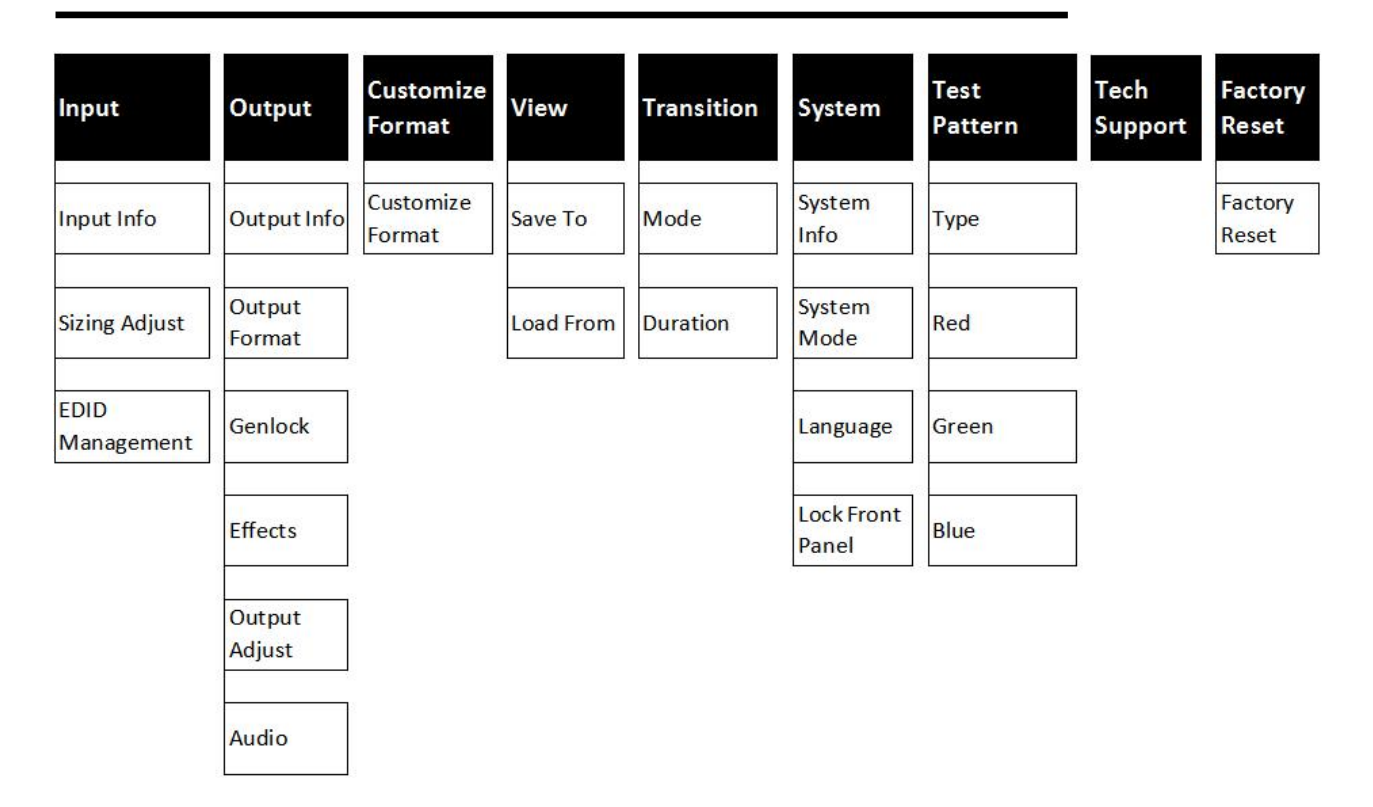

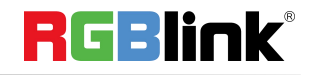

# <span id="page-7-0"></span>Use Your Product

#### <span id="page-7-1"></span>Output Setting

D4 system is default in English, after Initializing, the device will enter the main interface.

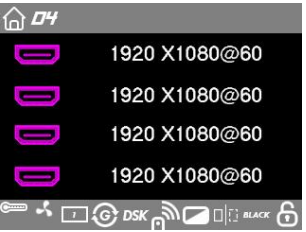

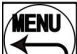

Press MENU button  $\mathbb{R}^n$  and enter the the menu item. Rotate the knob and select Output

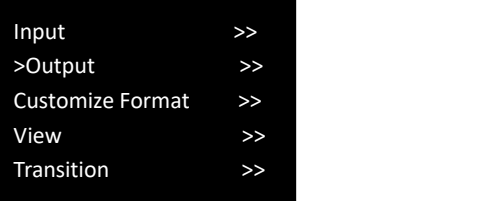

In Output sub-menu, there are items as follows:

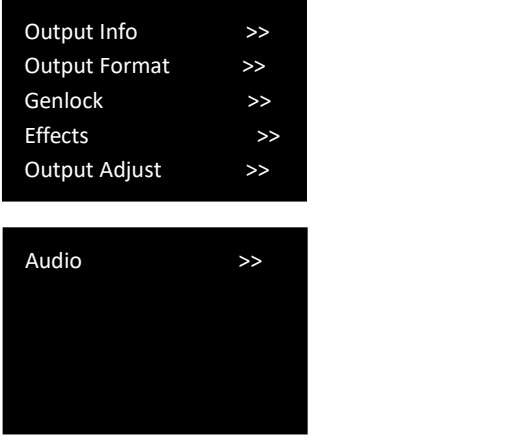

1. **Output Info**: output resolution,signal type, greyscale,color space etc

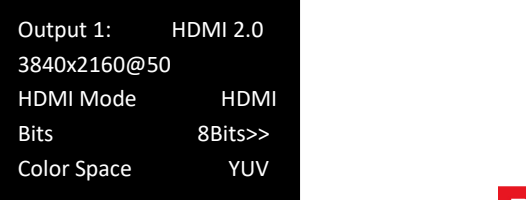

© Xiamen RGBlink Science & Technology Co., Ltd.

Ph: +86 592 5771197 **|** support@rgblink.com **|** www.rgblink.com 7 / 19

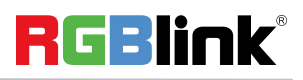

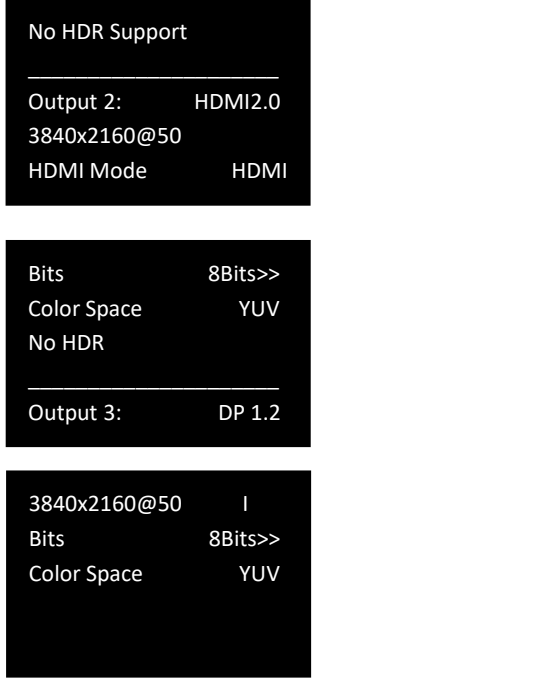

2. Output Format: users can rotate the knob to choose desired output resolution from 60 types of normal resolutions up to 4096x2160@60

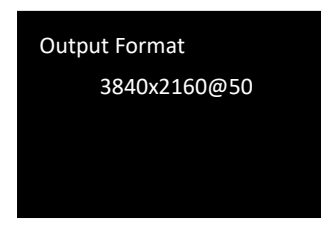

#### **3. Custom Format**

In the first page of MENU items, there is **Customize Format** available.

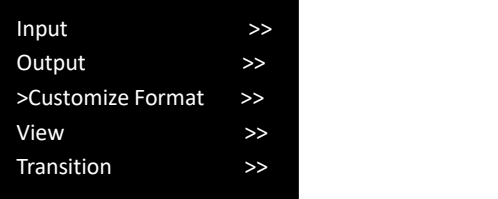

Users can custom output resolution by input numbers on the front panel.

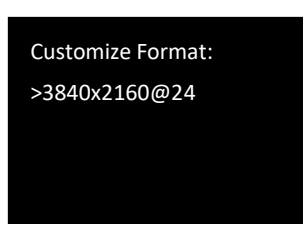

Turn the knob to resolution line and press the knob ">" (arrow )change to "\*" (star ) put in the numbers for width value, then press the knob to confirm the number.

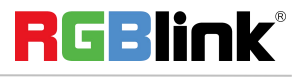

© Xiamen RGBlink Science & Technology Co., Ltd.

Ph: +86 592 5771197 **|** support@rgblink.com **|** www.rgblink.com 8 / 19

Put in the numbers for height and frame rate in the same way. For example setting resolution 2560x1152@60, here are the steps:

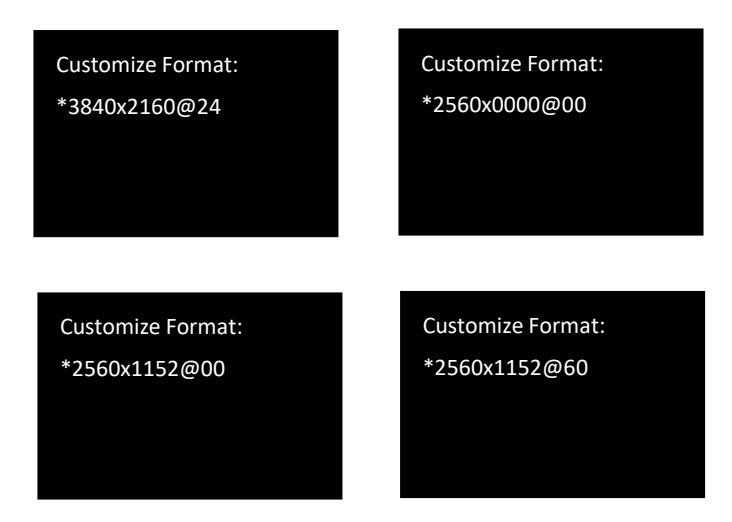

Note: The number buttons turning green indicate that users can use button to key in numbers.

4. **Genlock:** users can turn on or off Genlock and set Genlock Format.

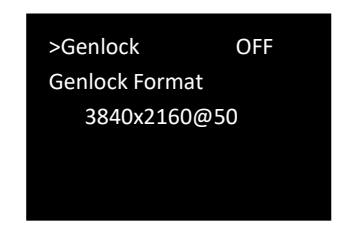

Users can turn the knob to choose Genlock Y or Frame lock and choose Genlock Resolutions.

5. **Output Adjust:** users can turn on HDR adjust here.

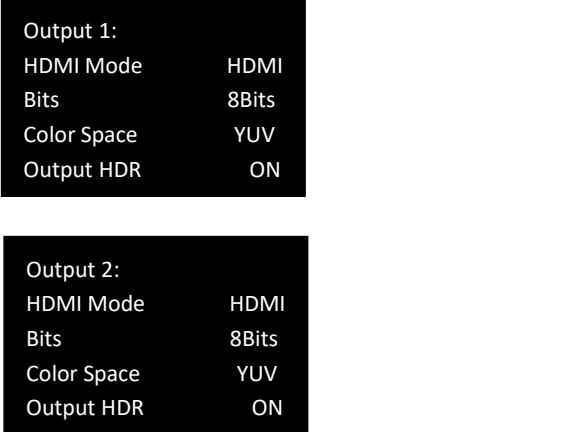

Note: HDR require input source device and processing device and display device, all need to support HDR otherwise the HDR adjust cannot work.

Here is contrast example of before and after HDR adjust

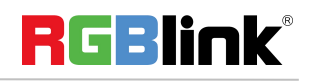

© Xiamen RGBlink Science & Technology Co., Ltd.

Ph: +86 592 5771197 **|** support@rgblink.com **|** www.rgblink.com 9 / 19

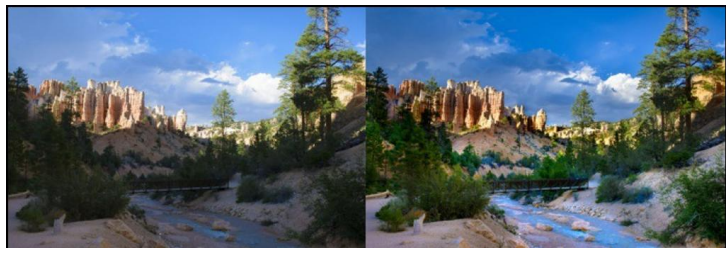

**Before HDR ON After HDR ON**

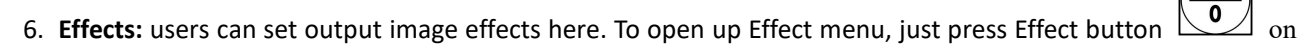

the front panel.

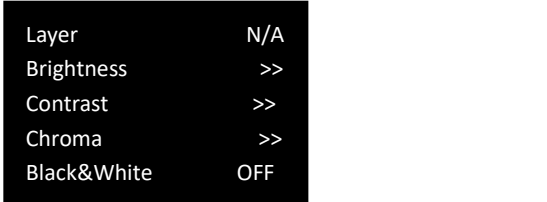

**Layer:** to choose Layer A or Layer B as the main picture for PIP and to swap layer.

**Brightness:** ranging from -1024 to 1024, users can not only adjust the overall brightness but also the brightness of R,G,B, each ranging from -1024 to 1024

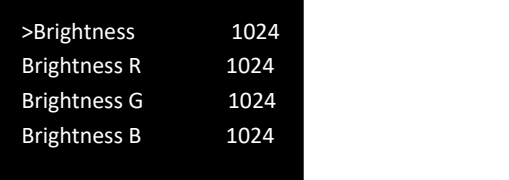

**Contrast:**range from 0-399 **Chroma:**range from 0-399 **Black&White:** On/Off

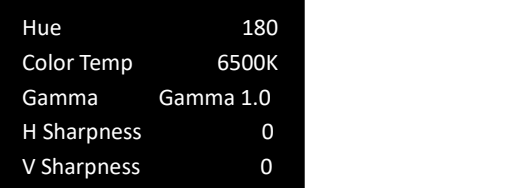

**Hue:** rang from -180 to 180

**Color Temp:**rang from 6500K to 9300K

**Gamma:** select from Gama 1.0, Gamma 1.8, Gamma 2.2, Gamma 2.6

**H Sharpness:** adjust horizontal sharpness, rang from -10 to 10

**V Sharpness:**adjust vertical sharpness, rang from -10 to 10

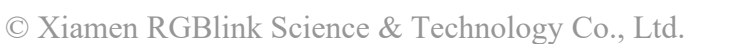

Ph: +86 592 5771197 **|** support@rgblink.com **|** www.rgblink.com 10 / 19

**Effect** 

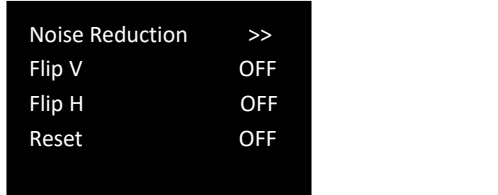

**Noise Reduction:** 6 noise reduction made available.Each rang from 0 to 3.

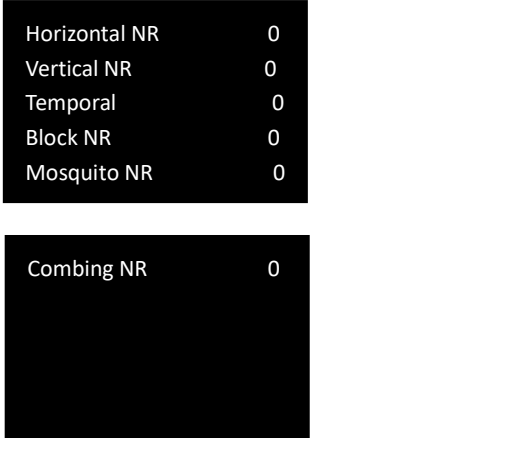

**Flip V:** vertical flip On or Off **Flip H:** horizontal flip, on or Off

**Reset:**On or Off, select on to reset all above parameter.<br>7. Audio: select the output port for audio, users can choose Auto or output from Port 1 to Port 4.

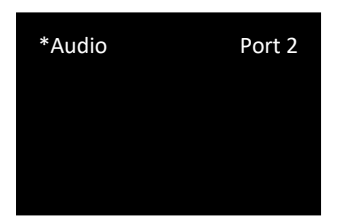

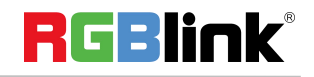

### <span id="page-12-0"></span>Input Setting

1. **Input Info**: shows the input info of each input port as input resolution, Color Space(RGB/YUV) and HDR.

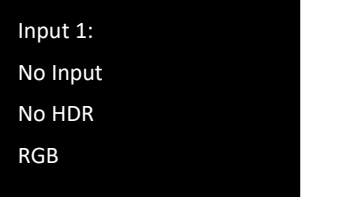

#### **2.Sizing Adjust**:

1)adjust input size and position.

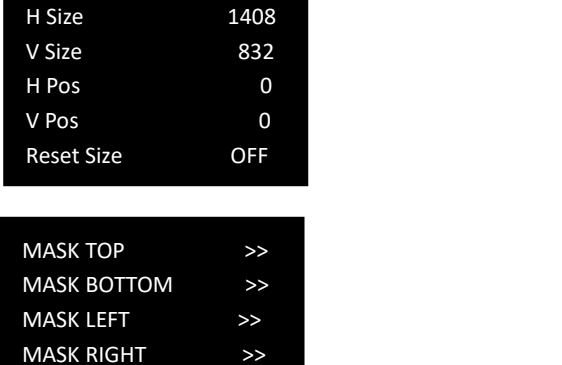

2)Crop input source.

**3.EDID Management:** Select EDID destination port and source. Custom EDID is available.

RESET MASK

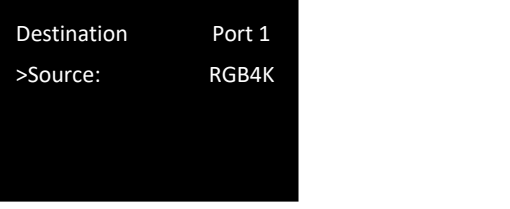

Destination Port: select from 1 to 4

Source:RGB4K,FOLLOW,CUSTOM,RESET

Choose CUSTOM to Customize Format for input.

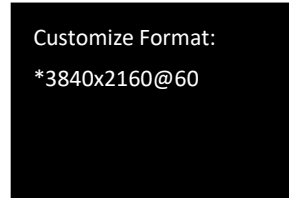

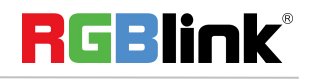

© Xiamen RGBlink Science & Technology Co., Ltd.

Ph: +86 592 5771197 **|** support@rgblink.com **|** www.rgblink.com 12 / 19

### <span id="page-13-0"></span>Transition Setting

- 1. **Mode:** to select the transition mode for for switching. Cut or Fade available.
- 2. **Duration**: the duration time of transition. If under Fade Mode, duration time range from 0.0-2.0s

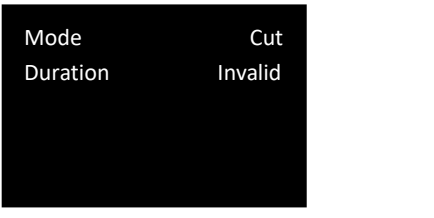

#### <span id="page-13-1"></span>Test Pattern

- 1. Type: Users can choose OFF to disable test Pattern, or choose Pure Color or Color Bar as test pattern
- 2. Red,Green,Blue:RGB value for test pattern, each one range from 0 to 255

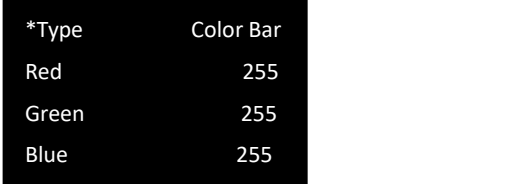

TP button  $\left(\begin{array}{c} \boxed{\mathbf{TP}} \\ \boxed{\mathbf{5}} \end{array}\right)$  on the front panel is the short cut button to open Test Pattern menu.

### <span id="page-13-2"></span>View (Save&Load)

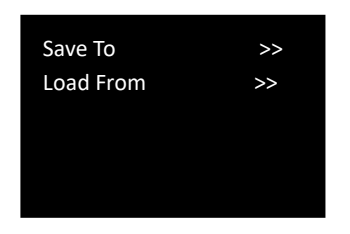

1. **Save To:** save settings made above to Save\_1,2,3...16, use knob to choose SAVE 1,2,3...16

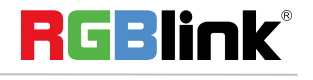

© Xiamen RGBlink Science & Technology Co., Ltd.

Ph: +86 592 5771197 **|** support@rgblink.com **|** www.rgblink.com 13 / 19

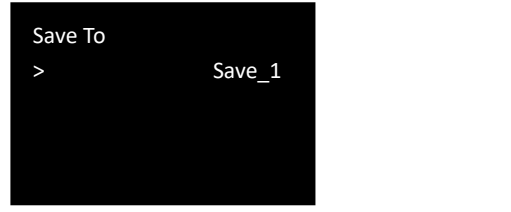

2. **Load From:**load saved settings from Save\_1,2,3...16, use knob to choose Load 1,2,3...16

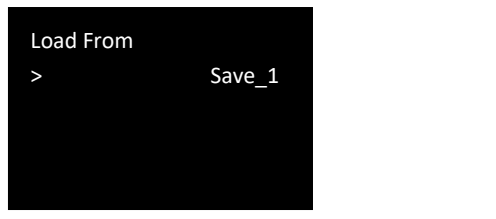

#### <span id="page-14-0"></span>System

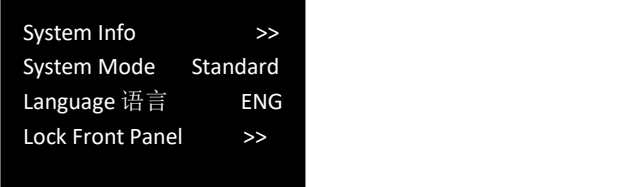

1. **System Info:** show MCU version,Serial Number, and IP address of the device.

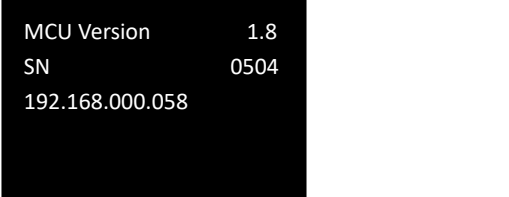

- 2. **System Mode:** PIP, Switch, Standard, Presentation,
- 3. Language 语言:To select English or Chinese .To quick switch language between Chinese and English, long

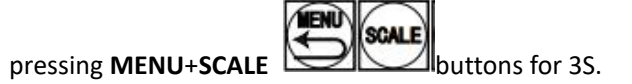

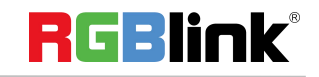

© Xiamen RGBlink Science & Technology Co., Ltd.

Ph: +86 592 5771197 **|** support@rgblink.com **|** www.rgblink.com 14 / 19

**4. Lock Front Panel**

Lock Front Panel Yes <OK>, No <Menu>

### <span id="page-15-0"></span>Tech Support

show the contact info of RGBlink

Sales Hotline: 4008-592-114 After-Sale Service: 4008-592-315 sales@rgblink.com

#### <span id="page-15-1"></span>Factory Reset

Factory Reset YES<OK>,NO<MENU>

RGBlink®

<span id="page-16-0"></span>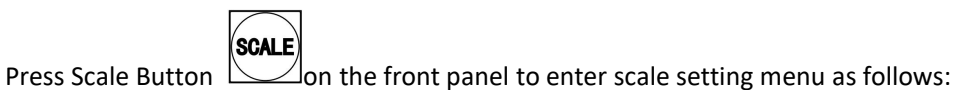

V POS 0 Reset OFF Channel CH.1 H Size 3840 V Size 2160 Ratio 3840 H Pos 0

- **1. Channel:** choose from CH.1/CH.2/CH.3/CH.4
- 2. **H SIZE:** set the horizontal pixels of output image
- 3. **V SIZE:** set the vertical pixels of output image

4. Ratio: Set the scale ratio by putting in the horizontal width, the vertical height will be auto adjusted according to the ratio of new width/old width.e.g. Set ratio as 1920 and the first width is 3840, the height will be automatically adjusted to 1080.

- 5. **H POS:** set the horizontal position of image
- 6. **V POS**: set the vertical position of image
- 7. **RESET:** If operation is not proper, turn knob to <RESET> and start over.

#### <span id="page-16-1"></span>PIP Button

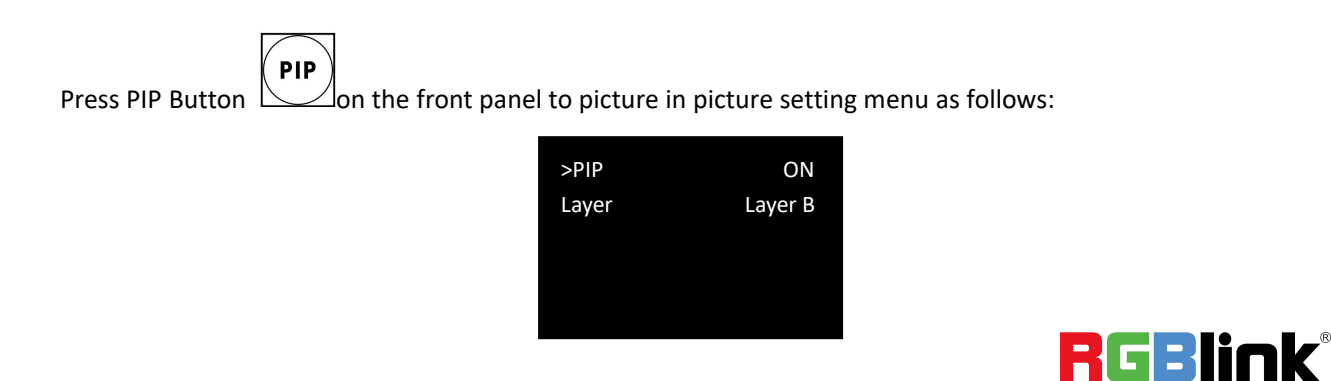

© Xiamen RGBlink Science & Technology Co., Ltd.

Ph: +86 592 5771197 **|** support@rgblink.com **|** www.rgblink.com 16 / 19

- 1. **PIP:** select On or Off
- 2. **Layer:** select layer A or B as main picture.

#### <span id="page-17-0"></span>DIMMER Button

DI MMER

Press Dimmer Button on the front panel to set Dimmer value or long pressing Dimmer button the value

can immediately skip from 0 to 128.

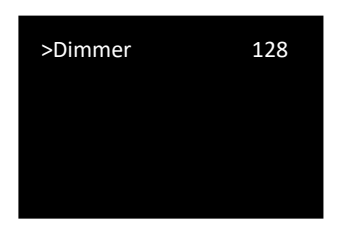

Dimmer range:0-128

#### <span id="page-17-1"></span>HDR Button

**HDR** Press HDR button on the front panel to activate HDR feature:

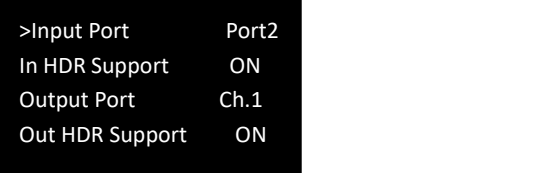

Input Port:select from Port1 , Port 2, Port 3, Port 4 In (input) HDR Support On or Off Output Port:select from Ch.1 or Ch.2 Out(input) HDR Support On or Off

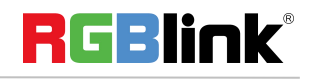

# <span id="page-18-0"></span>CONTACT INFORMATION

#### Warranty:

All video products are designed and tested to the highest quality standard and backed by full 3 years parts and labor warranty. Warranties are effective upon delivery date to customer and are non-transferable. RGBlink warranties are only valid to the original purchase/owner. Warranty related repairs include parts and labor, but do not include faults resulting from user negligence, special modification, lighting strikes, abuse(drop/crush), and/or other unusual damages.

The customer shall pay shipping charges when unit is returned for repair.

**Headquarter:** Room 601A, No. 37-3 Banshang community, Building 3, Xinke Plaza, Torch Hi-Tech Industrial Development Zone, Xiamen, China

- **● Tel:** +86-592-5771197
- **● Fax:** +86-592-5788216
- **● Customer Hotline:** 4008-592-315
- **● Web:**
	- ~ [http://www.rgblink.com](http://www.rgblink.com/)
	- ~ http://www.rgblink.cn
- **● E-mail:** support[@rgblink.com](mailto:rgblinkcs@gmail.com)

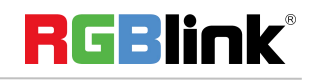

<sup>©</sup> Xiamen RGBlink Science & Technology Co., Ltd.